Auteur boek: Vera Lukassen Titel boek: Word Gevorderd 2016

© 2011, Serasta Uitgegeven in eigen beheer info@serasta.nl Eerste druk: Juni 2016

ISBN: 978-94-91998-29-4

*Dit boek is gedrukt op een papiersoort die niet met chloorhoudende chemicaliën is gebleekt. Hierdoor is de productie van dit boek minder belastend voor het milieu.*

Alle rechten voorbehouden. Dit werk is auteursrechtelijk beschermd. Niets uit deze uitgave mag worden verveelvoudigd, opgeslagen in een geautomatiseerd gegevensbestand en/of openbaar gemaakt in enige vorm of op enige wijze, hetzij elektronisch, mechanisch, door fotokopieën, opnamen of op enige andere manier zonder voorafgaande schriftelijke toestemming van de uitgever(Serasta).

All rights reserved. No part of this book may be reproduced, stored in a database or retrieval system, or published, in any form or in any way, electronically, mechanically, by print, photo print, microfilm or any other means without prior written permission from the publisher (Serasta).

### **INLEIDING**

Alles is in het werk gesteld om fouten en onvolkomenheden in de inhoud van dit boek en de oefenbestanden te voorkomen. Noch de uitgever, noch de auteur kunnen aansprakelijkheid aanvaarden voor schade die het gevolg is van enige fout in deze uitgave. Mocht u ondanks alle zorgvuldigheid problemen ondervinden neem dan contact op met:

Serasta Trainingen Website: www.serasta.nl e-mail: verkoop@serasta.nl

### **Software**

In dit cursusboek is uitgegaan van onderstaande software:

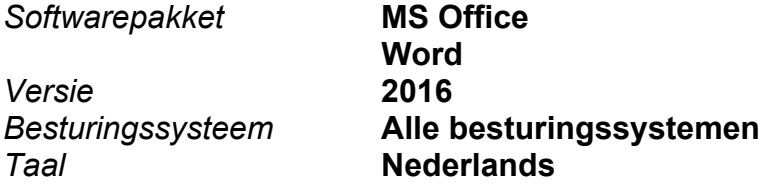

#### **Oefenbestanden**

De oefenbestanden die bij dit boek behoren kunt u downloaden via het Internet:

- Surf naar **www.serasta.nl/oefen**
- Klik op **Oefenbestanden Word 2016 Gevorderd**

Indien u niet aan de oefenbestanden kunt komen, kunt u contact opnemen met de helpdesk van Serasta. **E-mail:** helpdesk@serasta.nl.

### **Serasta Uitgeverij**

### *NIEUW GRATIS HELPDESK!!*

Alle boeken geschreven door Serasta bestaan uit gemakkelijk te begrijpen theorie voor alle niveaus. De theorie wordt uitgelegd aan de hand van praktische voorbeelden die daarna wordt toegepast in opdrachten. Elk hoofdstuk wordt afgesloten met een praktijkgerichte casus, zodat de geleerde stof meteen is toe te passen in de dagelijkse werkzaamheden.

Tevens heeft Serasta als enige op de markt een helpdesk die na het aanschaffen van een boek ook vragen beantwoord over de lesstof uit het boek. Dit betekent dus dat je niet alleen een boek ontvangt met duidelijke theorie en praktijkgerichte opdrachten, maar je ook nog vragen kunt stellen aan één van onze experts.

Je kunt je vraag stellen via een mail aan: **helpdesk@serasta.nl.**

Bij het onderwerp type je in de code:  $\overline{\phantom{a}}$  XXXXXXX

### *Andere boeken van Serasta:*

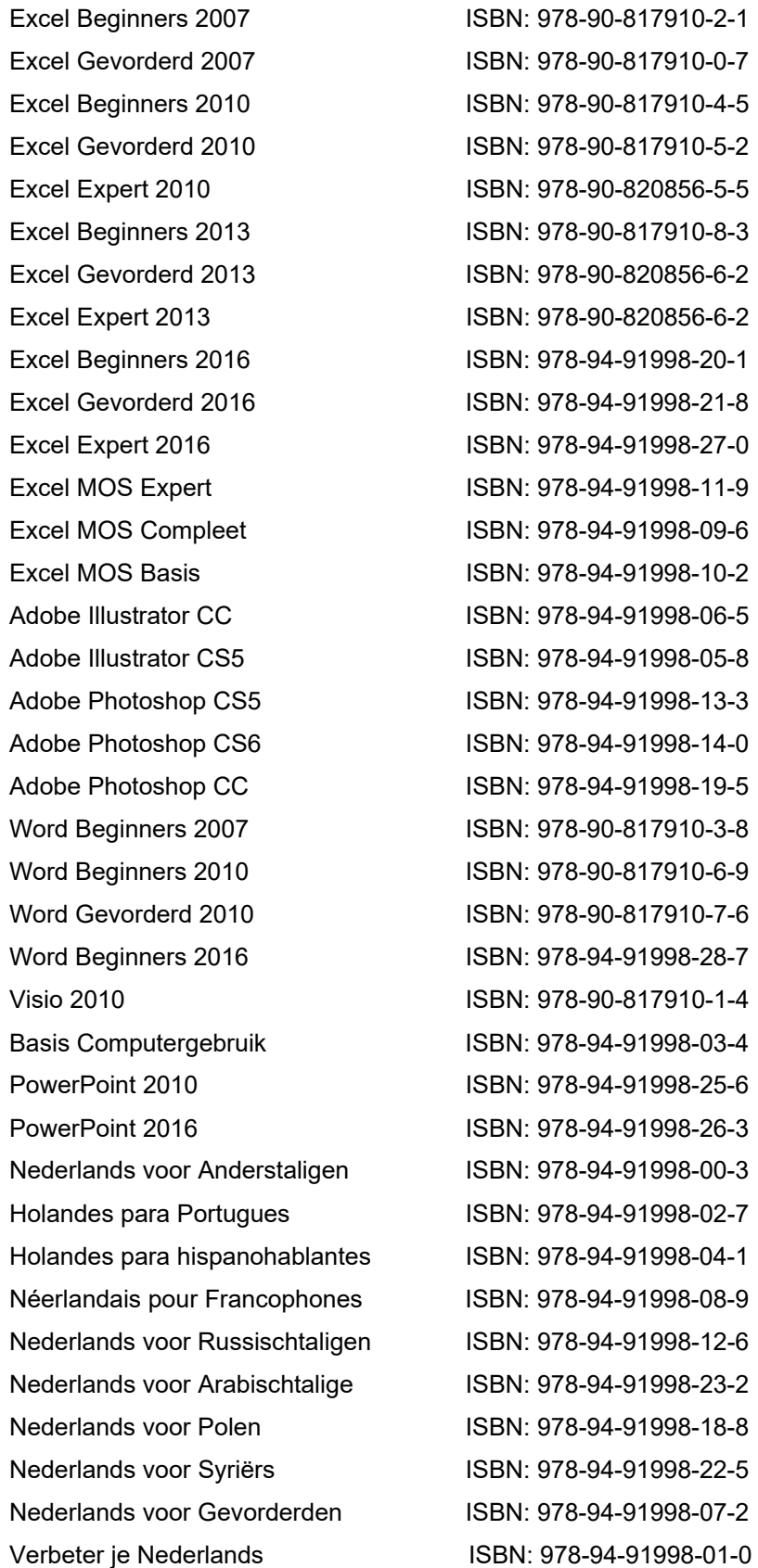

# Voor wie is dit boek bestemd?

U bent een reeds een gebruiker van Word 2016. Met het cursusboek Word 2016 Gevorderd leert u uitgebreid omgaan met de geavanceerde mogelijkheden van Word 2016.

Dit boek is het tweede deel van een serie voor wie zelfstandig en stapsgewijs wil leren werken met Word 2016. Dit deel behandelt specialistische en geavanceerde vaardigheden die aansluiten op vaardigheden die in deel 1 ( Word 2016 Beginners) zijn aangeleerd. Word is het toonaangevende programma voor het bewerken van teksten.

Elk deel van de boekenreeks staat op zich en kan zonder voorafgaande delen doorgewerkt worden.

U kunt de lesboeken van Serasta gebruiken als lesboek voor (klassikale) lessen, voor zelfstudie, als naslagwerk als u geavanceerde mogelijkheden wilt bestuderen of als u minder vaak voorkomende problemen moet oplossen.

Wij wensen u veel leerplezier maar vergeet niet dat u Microsoft Word 2016 alleen goed leert beheersen als u regelmatig met het programma werkt!

# De opbouw van dit boek

U hoeft het boek niet van het begin tot het einde te lezen zoals een verhaal. Dit boek is in onderwerpen verdeeld zodat u alleen die hoofdstukken kunt lezen die voor u van belang zijn.

# Pictogrammen

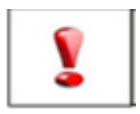

Een belangrijke tip of waarschuwing! Zeer aan te raden deze te lezen.

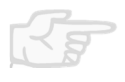

Een opgave of opdracht. Ze kan desgewenst gemaakt of overgeslagen worden.

**Succes!!** 

## Inhoudsopgave

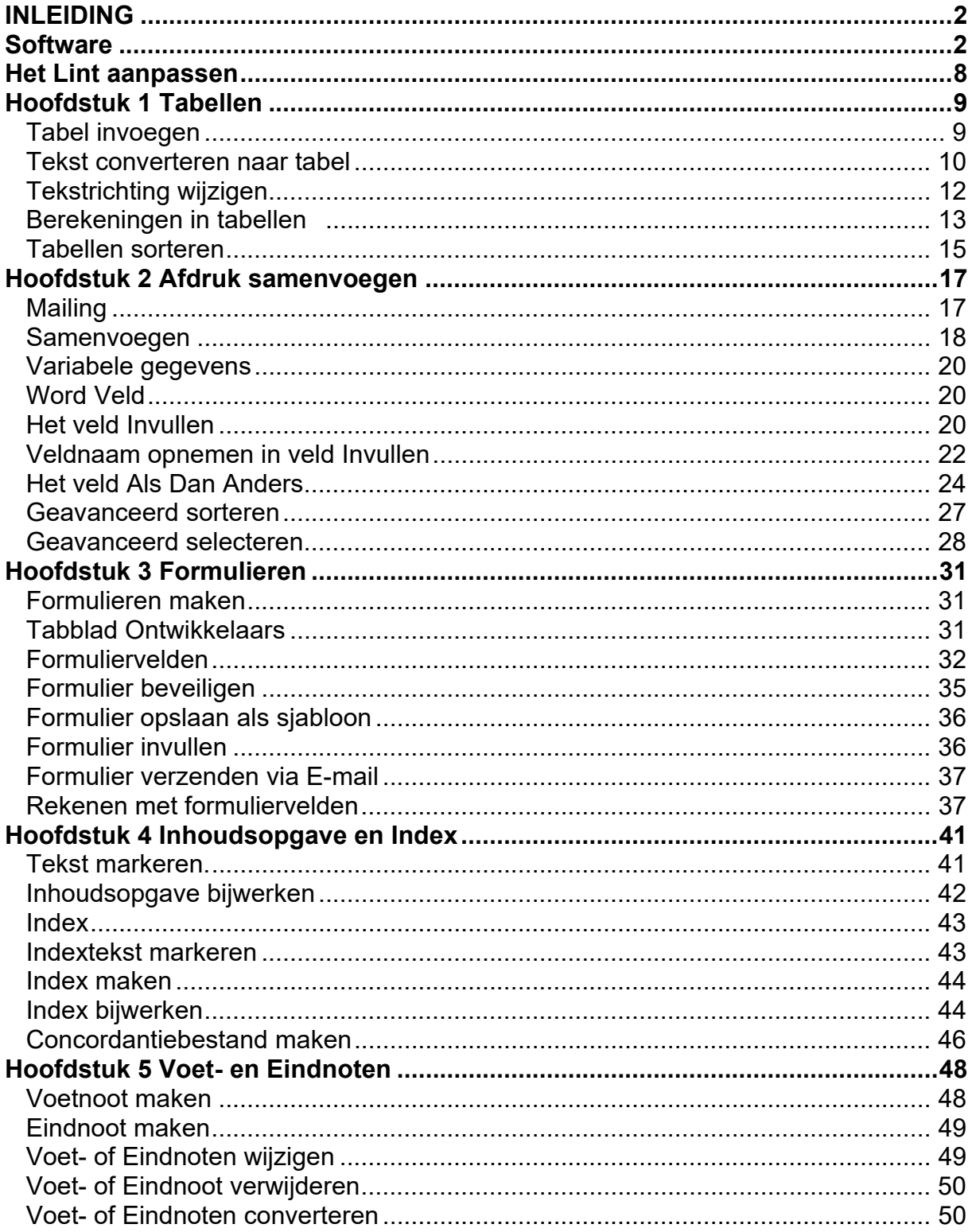

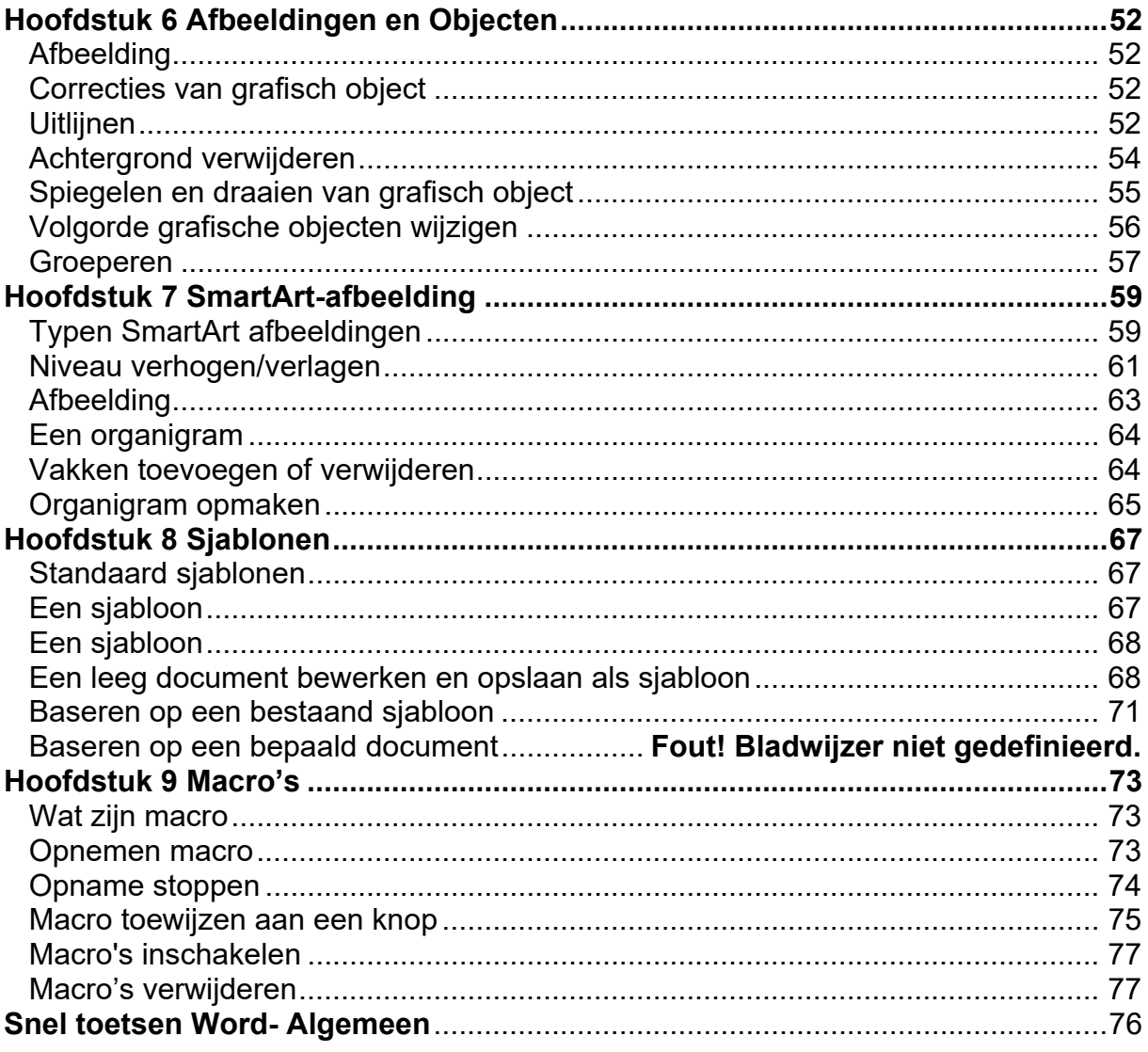

## **Het Lint aanpassen**

Hoewel het in Word 2007 mogelijk was om de werkbalk Snelle toegang aan te passen, was het niet mogelijk om uw eigen tabbladen of groepen toe te voegen aan het lint. Vanaf Word 2010 kunt u wel uw eigen tabbladen en groepen maken en de naam en volgorde van de ingebouwde tabbladen en groepen wijzigen.

Dit doet u als volgt:

1. Kies klik op het tabblad *Bestand* en kies vervolgens *Opties*.

2. Kies aan de linkerkant *Lint aanpassen.*

3. Om een nieuw tabblad te maken klikt u op de knop *Nieuw tabblad*. Een nieuw tabblad en een nieuwe groep worden aangemaakt.

4. Selecteer achtereenvolgens het tabblad en de groep en gebruik de knop *Naam wijzigen* om ze eigen namen te geven.

5. Klik op een opdracht in de linker lijst en gebruik *Toevoegen* om de opdracht naar uw eigen groep te kopiëren. Denk eraan dat u opdrachten kunt kiezen uit alle onderdelen van Word 2016. Standaard worden nl. alleen de Populaire opdrachten getoond.

6. Geef met behulp van de pijlknoppen aan waar uw eigen tabblad in de volgorde moet staan.

7. Klik tot slot op OK.

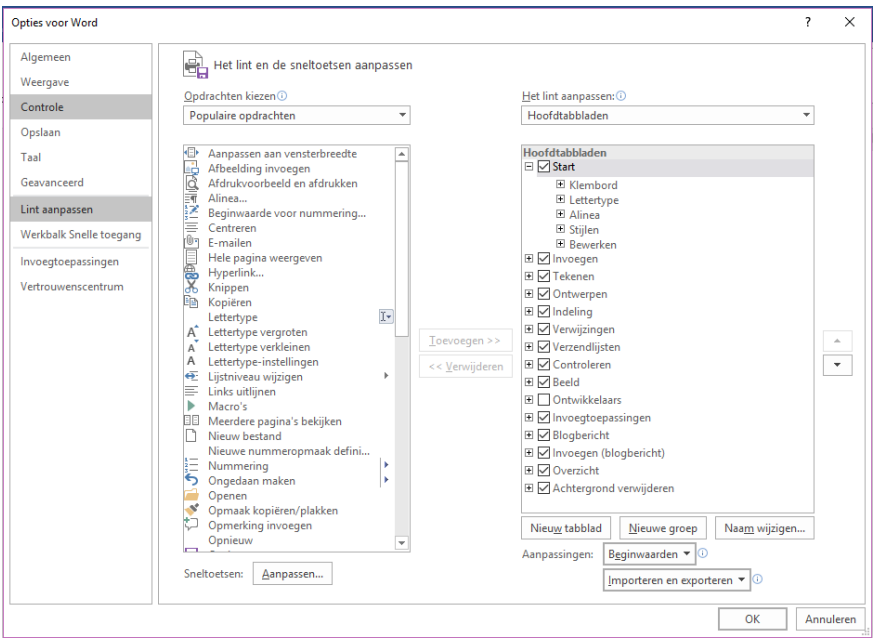

**Opdracht:** maak een eigen tabblad met uw naam en maak 3 groepsvakken hierin aan. Plaats een paar door u veelgebruikte knoppen in deze groepsvakken.

# **Hoofdstuk 1 Tabellen**

### *Tabel invoegen*

Om een tabel in te voegen selecteert u het tabblad *Invoegen* in het lint, en klikt u op de knop *Tabel*.

De eerste optie laat ons toe het aantal kolommen en rijen te kiezen, maximum 10 kolommen en maximum 8 rijen.

Wanneer u met de muisaanwijzer hierover beweegt, word er een Live voorbeeld getoond in ons document.

Klik de muis wanneer u de juiste instelling hebt bereikt.

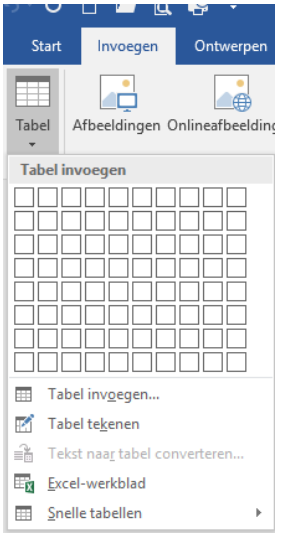

Dit selecteert automatisch de zojuist ingevoegde tabel in ons document.

U merkt bovenaan in het lint, dat de *hulpmiddelen* voor de opmaak van onze tabel wordt getoond.

Deze Hulpmiddelen bestaan uit twee extra tabbladen, welke men **contextuele tabbladen** noemt**.** 

Het eerste is *Ontwerpen*, welke is geselecteerd, en het tweede is *Indeling*.

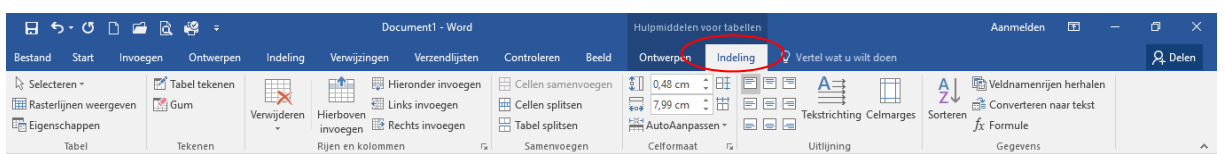

Een tweede manier om een tabel in te voegen is door gebruik te maken van de optie *Snelle tabellen*.

Klik hiervoor op de knop Tabel in het lint, en plaats de muisaanwijzer helemaal onderaan over de optie *Snelle tabellen*.

Dit opent een submenu, waaruit we een opmaak van een tabel kunnen kiezen door er op te klikken.